#### **Partie du programme :**

- Utiliser un tableur grapheur pour réaliser des calculs et des graphiques.

### **1- Tableur grapheur.**

#### **- A quoi sert un tableur grapheur ?**

 $\Box$  Un tableur grapheur sert à réaliser un document au traitement de texte.

- □ Un tableur grapheur sert à réaliser des tableaux et des graphiques.
- □ Un tableur grapheur sert à réaliser des recherches sur Internet.

#### **- Un exemple de tableau.**

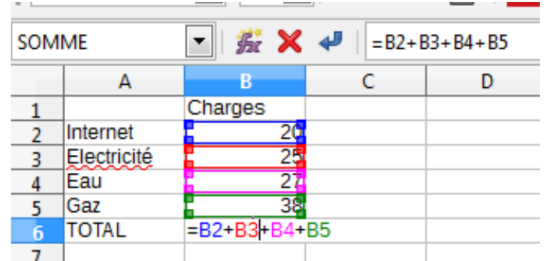

- Dans le tableau ci-dessus, quelle est la plage de cellules de saisie des données ?

□ A2 à B5 □ A1 à B5 □ A2 à B6

- Dans le tableau ci-dessus, quelle est la cellule qui contient une formule ?

□ A6 □ B1 □ B6

- Une formule commence par le signe:

□ @ □ +  $\Box$  =

## **- Utilisation de formules.**

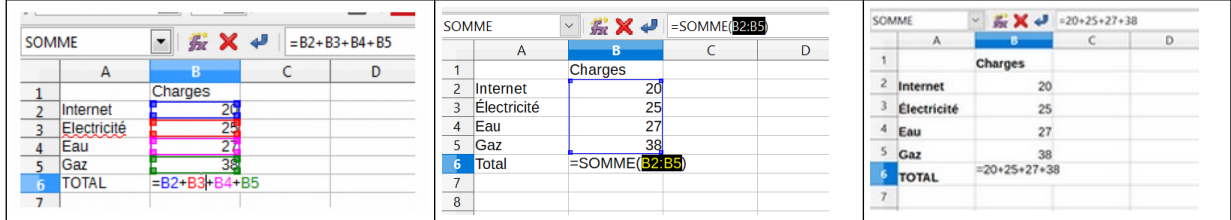

- Si on modifie une donnée dans l'une des cellules B2, B3, B4 ou B5, l'une des trois formules ne modifiera pas automatiquement le total des charges. Laquelle?

□ =B2+B3+B4+B5 □ =SOMME(B2:B5) □ =20+25+27+38

# **- Réaliser un graphique.**

**Le graphique de la répartition des charges. Utiliser le tableur grapheur et suivre la procédure.**

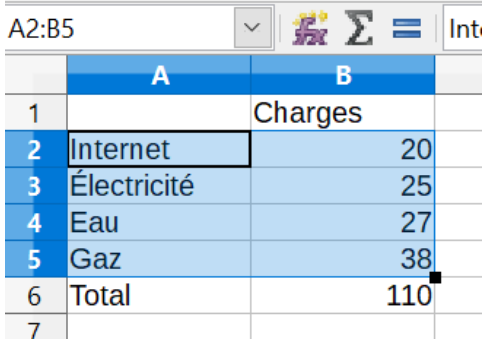

Pour lancer la création d'un diagramme, sélectionner la plage de cellules de A2 à B5 et utiliser le menu Insertion > Diagramme ou appuyer sur l'icône « diagramme ».

L'assistant de diagramme s'ouvre. Sélectionner le type de diagramme en colonnes, paramétrer en cliquant sur sur Suivant et à la fin sur Terminer.

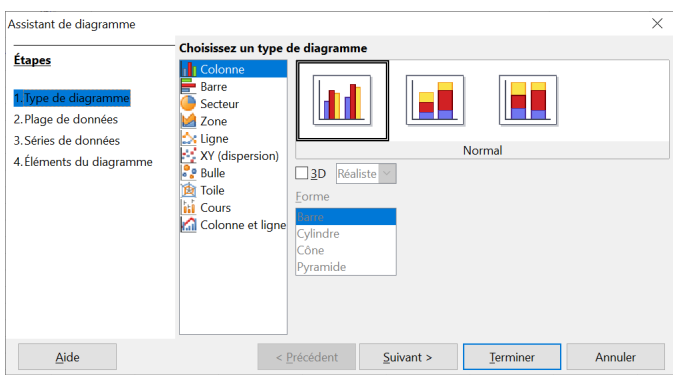

# **Le résultat à obtenir est le suivant.**

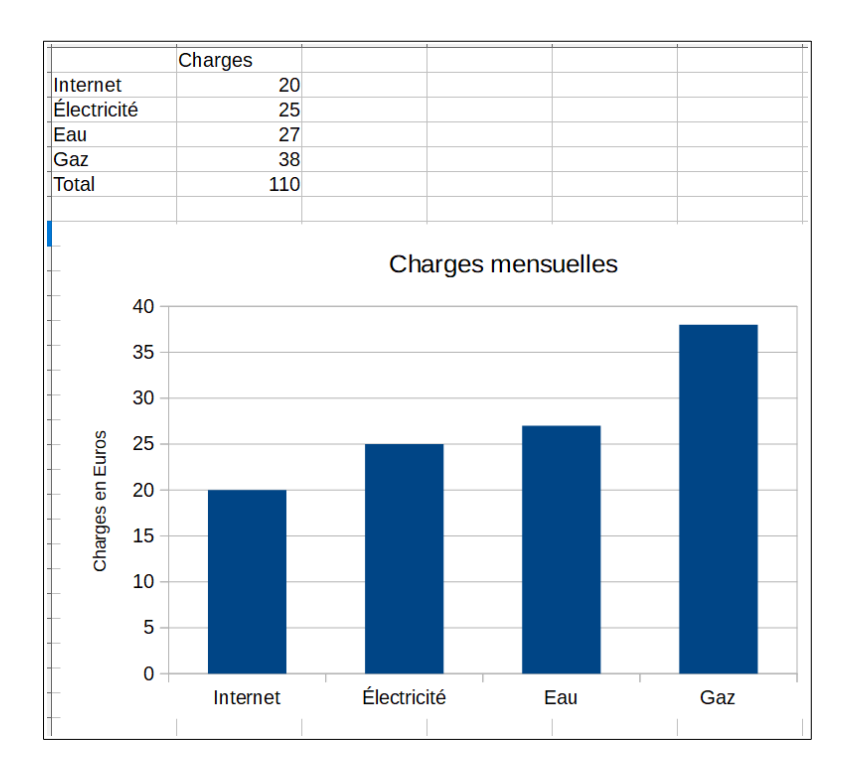